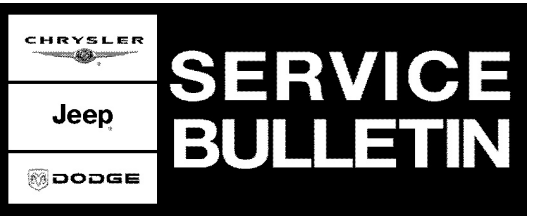

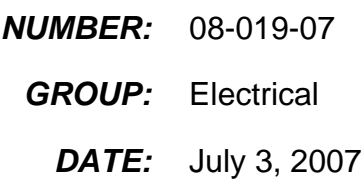

This bulletin is supplied as technical information only and is not an authorization for repair. No part of this publication may be reproduced, stored in a retrieval system, or transmitted, in any form or by any means, electronic, mechanical, photocopying, or otherwise, without written permission of Chrysler Corporation.

## **SUBJECT:**

Flash: Remote Start/ Tip Start Not Functioning After A Clockspring Or Steering Control Module Is Replaced

## **OVERVIEW:**

This bulletin involves Flash Reprogramming the Steering Control Module (SCM).

### **CAUTION: If this flash process is interrupted/aborted, the SCM will be damaged beyond repair and will require replacement.**

## **MODELS:**

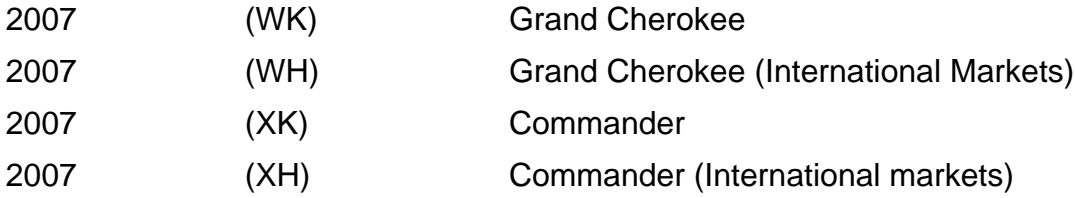

## **NOTE: This bulletin applies to vehicles built before March 13, 2007 (MDH 0313XX)**

# **SYMPTOM/CONDITION:**

Customers may indicate that the remote start/tip start will not functioning after a Clockspring or SCM part replacement.

#### **DIAGNOSIS:**

Using a Scan Tool (StarSCAN®) with TechCONNECT and the appropriate Diagnostic Procedures, verify all systems are functioning as designed. If DTC's are present, record them on the repair order and repair as necessary before proceeding further with this bulletin.

If the customer describes the Symptom/Condition and there are no other CCN or temperature sensor issues, perform the Repair Procedure.

# **SPECIAL TOOLS/EQUIPMENT REQUIRED:**

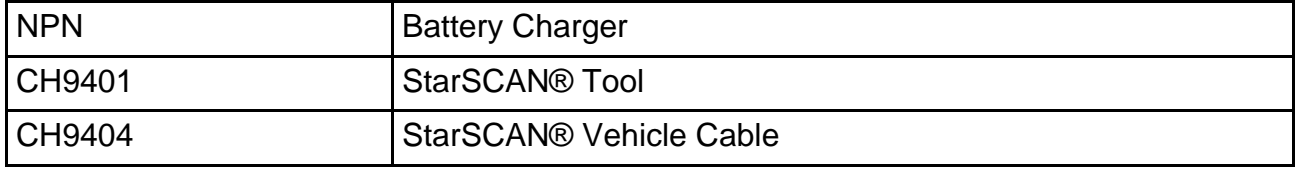

**EHRYSLER**<br>TTOP Jeep **Moopde** 

# Stick with the Specialists $^{\text{\tiny{\textsf{W}}}}$

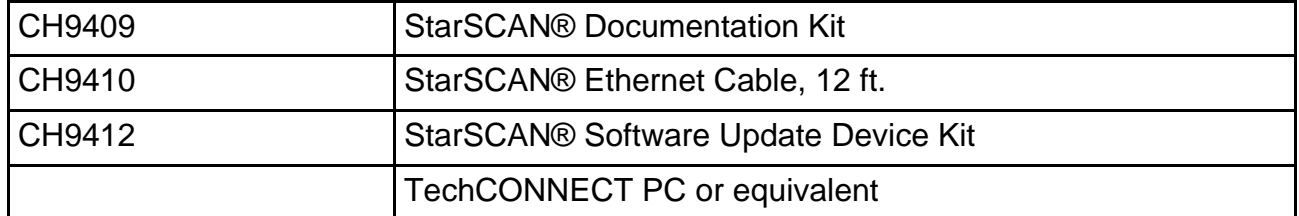

# **REPAIR PROCEDURE - USING THE INTERNET TO RETRIEVE THE FLASH FILE:**

**NOTE: USE THE StarSCAN® OR StarMOBILE® TO PERFORM THIS PROCEDURE.**

- **NOTE: Before performing this Repair Procedure, the operating software in the StarSCAN®; must be programmed with software release level 8.01 or higher. The software release level is visible in the blue header at the top of the StarSCAN® screen.**
- **NOTE: The StarSCAN® diagnostic scan tool fully supports Internet connectivity. However, to take advantage of this feature you must first configure the StarSCAN® for your dealership's network. Make sure the StarSCAN® is configured to the dealership's network before proceeding. For instruction on setting up your StarSCAN® for the dealer's network refer to either: "DealerCONNECT > Service > StarSCAN® and StarMOBILE® tools > Online Documentation", or refer to the StarSCAN® Quick Start Networking Guide. The StarSCAN® Quick Start Networking Guide is also available on the www.dcctools.com website under the "Download Center".**

#### **CAUTION: If this flash process is interrupted/aborted, the SCM will be damaged beyond repair and will require replacement.**

- 1. Install a battery charger and verify that the charging rate provides approximately 13.5 volts. Set the battery charger to continuous charge. Do not allow the charger to time out during the flash process. Remove the charger from the battery when the flash process is complete.
- 2. Connect the CH9410 StarSCAN® ethernet cable to the StarSCAN® and the dealer's network drop.
- 3. Connect the CH9404 StarSCAN® vehicle cable to the StarSCAN® and the vehicle data link connector (DLC).
- 4. Power ON the StarSCAN®.
- 5. Select "ECU View"
- 6. Touch the screen to highlight the SCM in the list of modules.
- 7. Select "More Options"
- 8. Select "ECU Flash".
- 9. Record the "Part Number", displayed on the "Flash SCM" screen, for later reference.
- 10. Select "Browse for New File". Follow the on screen instructions.
- 11. Highlight the listed SCM calibration.
- 12. Select "Download to Scantool".
- 13. Select "Close" after the download is complete, then select "Back".
- 14. Select "Update Controller". Follow the on screen instructions.
- 15. When the CCN update is complete, select "OK". update is complete, select "OK".
- 16. Verify that the part number changed at the top of the "Flash SCM" screen.

**NOTE: Due to the SCM programming procedure, a DTC may be set in other modules (PCM, BCM, SKREEM, etc.) within the vehicle, if so equipped. Some DTC's may cause the MIL to illuminate. From the "Home" screen select "System View". Then select "All DTCs". Press "Clear All Stored DTCs" if there are any DTCs shown on the list.**

#### **POLICY:**

Reimbursable within the provisions of the warranty.

#### **TIME ALLOWANCE:**

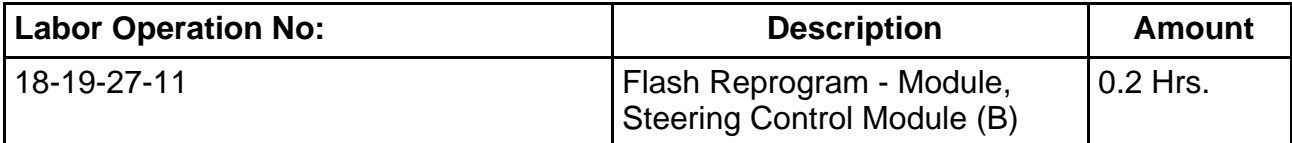

#### **FAILURE CODE:**

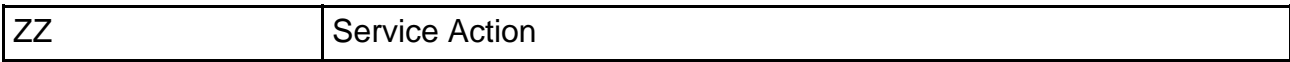